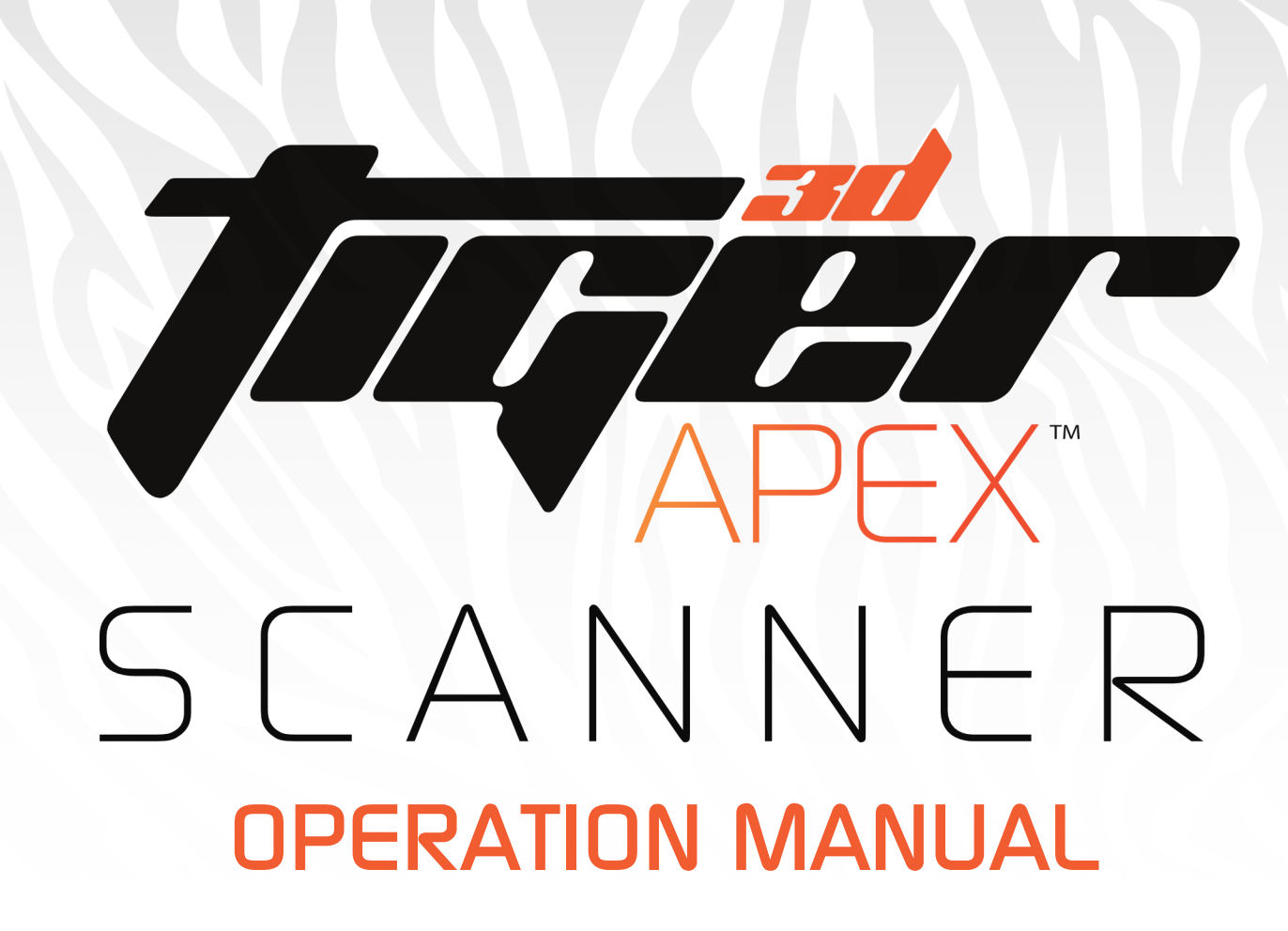

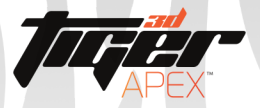

**Dewelry** 

# Section 1.1: Start Camera Calibration

Calibrate...

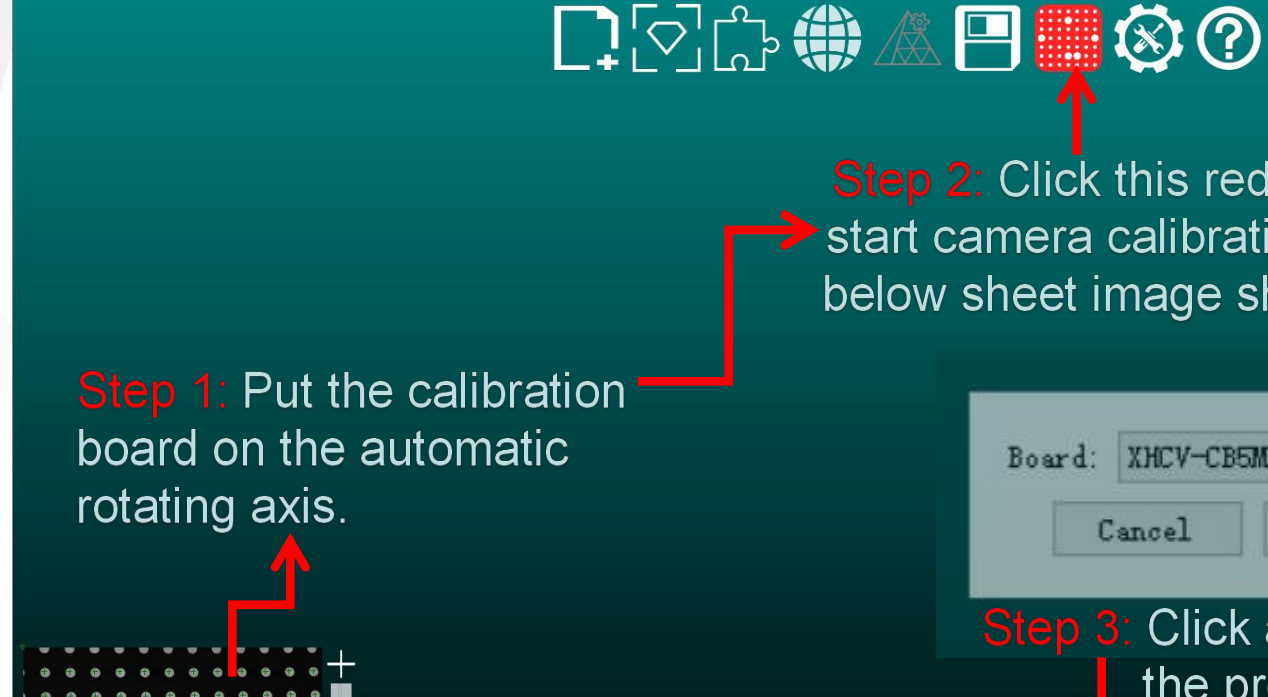

Step 2: Click this red icon to  $\rightarrow$  start camera calibration, and below sheet image shows up

Board: XHCV-CB5MM

Apply Cancel Step 3: Click apply to start the process

2

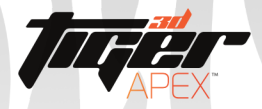

# Section 1.2: Finishing Camera Calibration

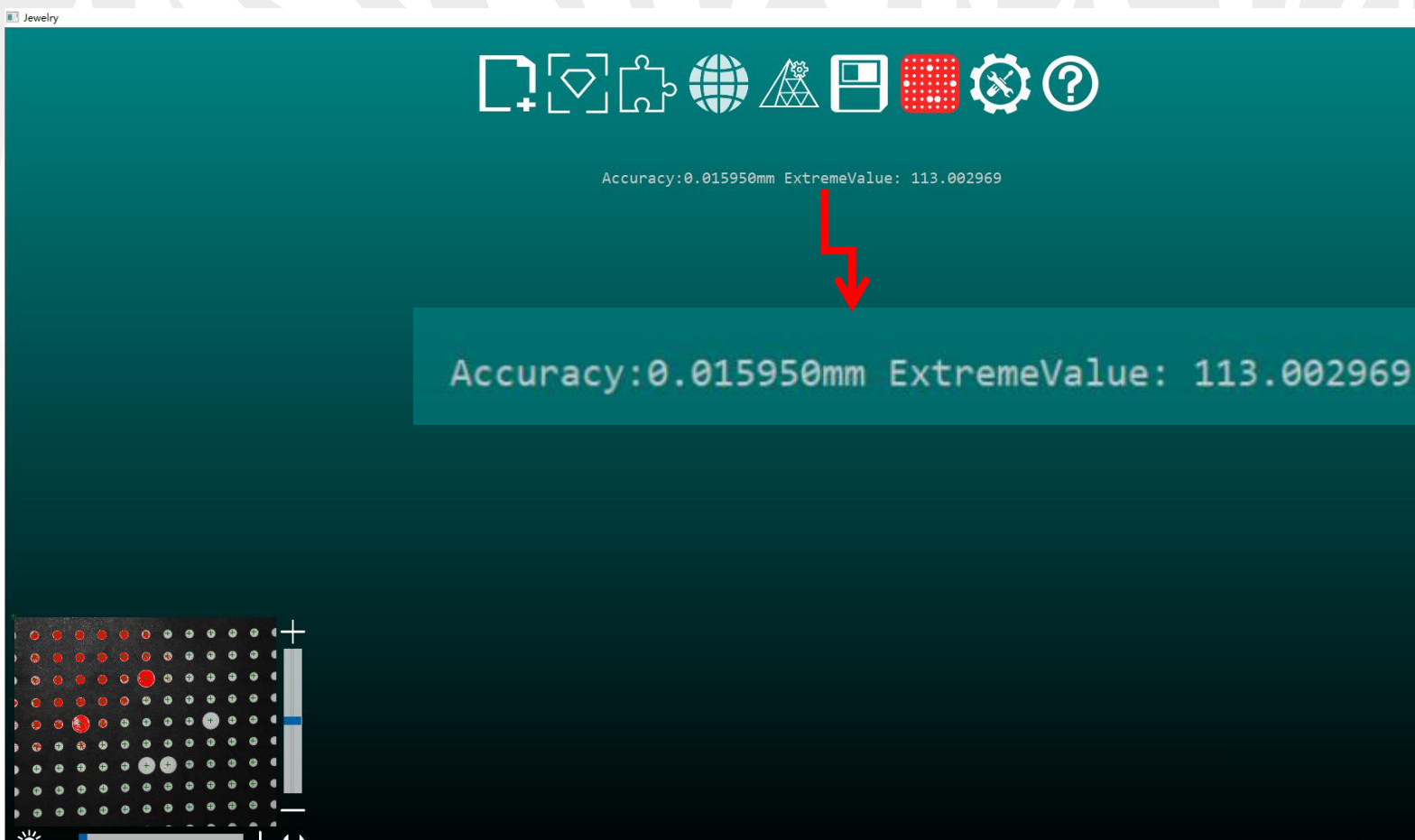

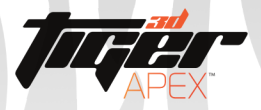

### Section 2.1: Scanning

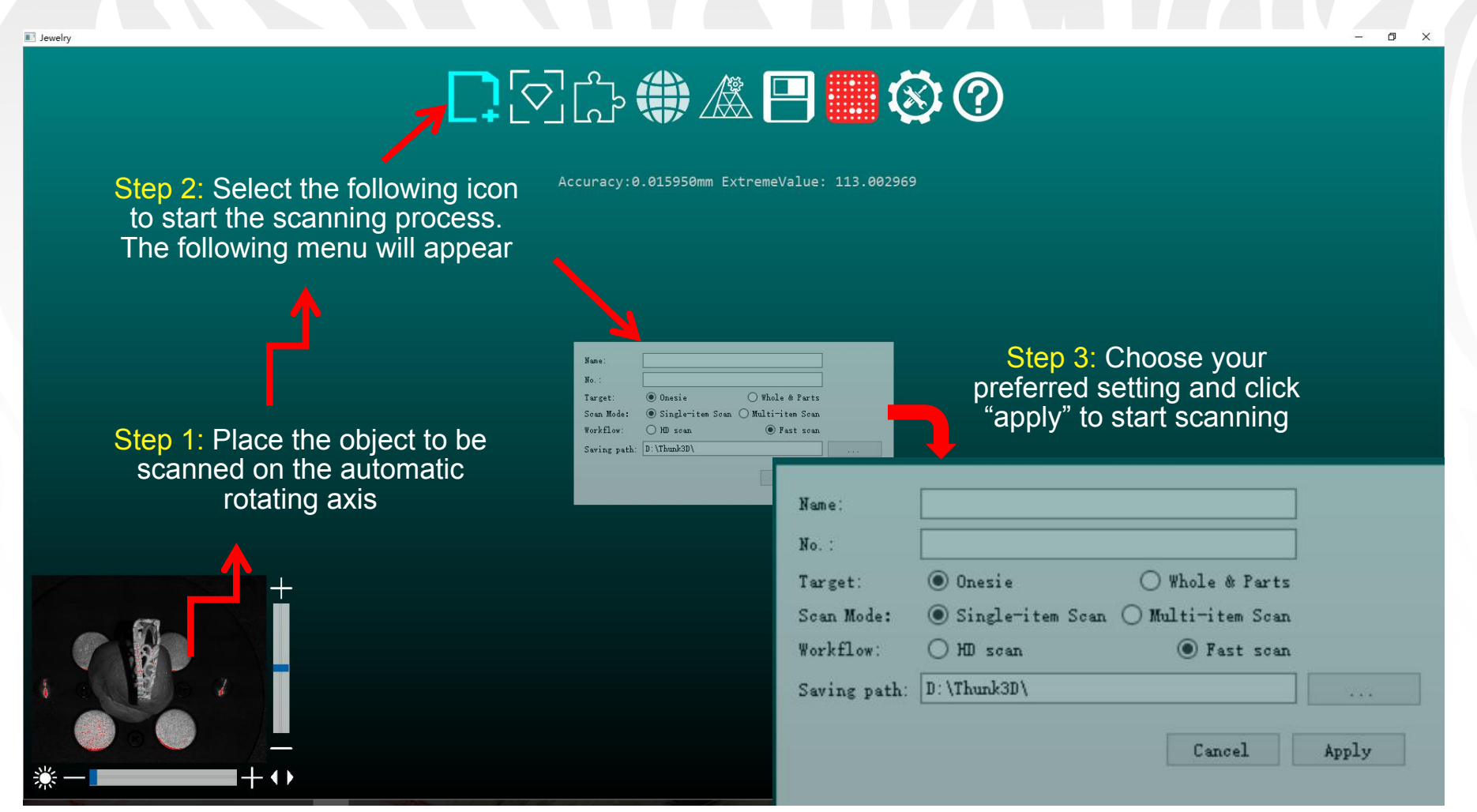

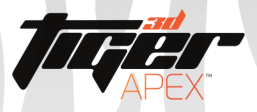

### Section 2.2: Plane Adjustment

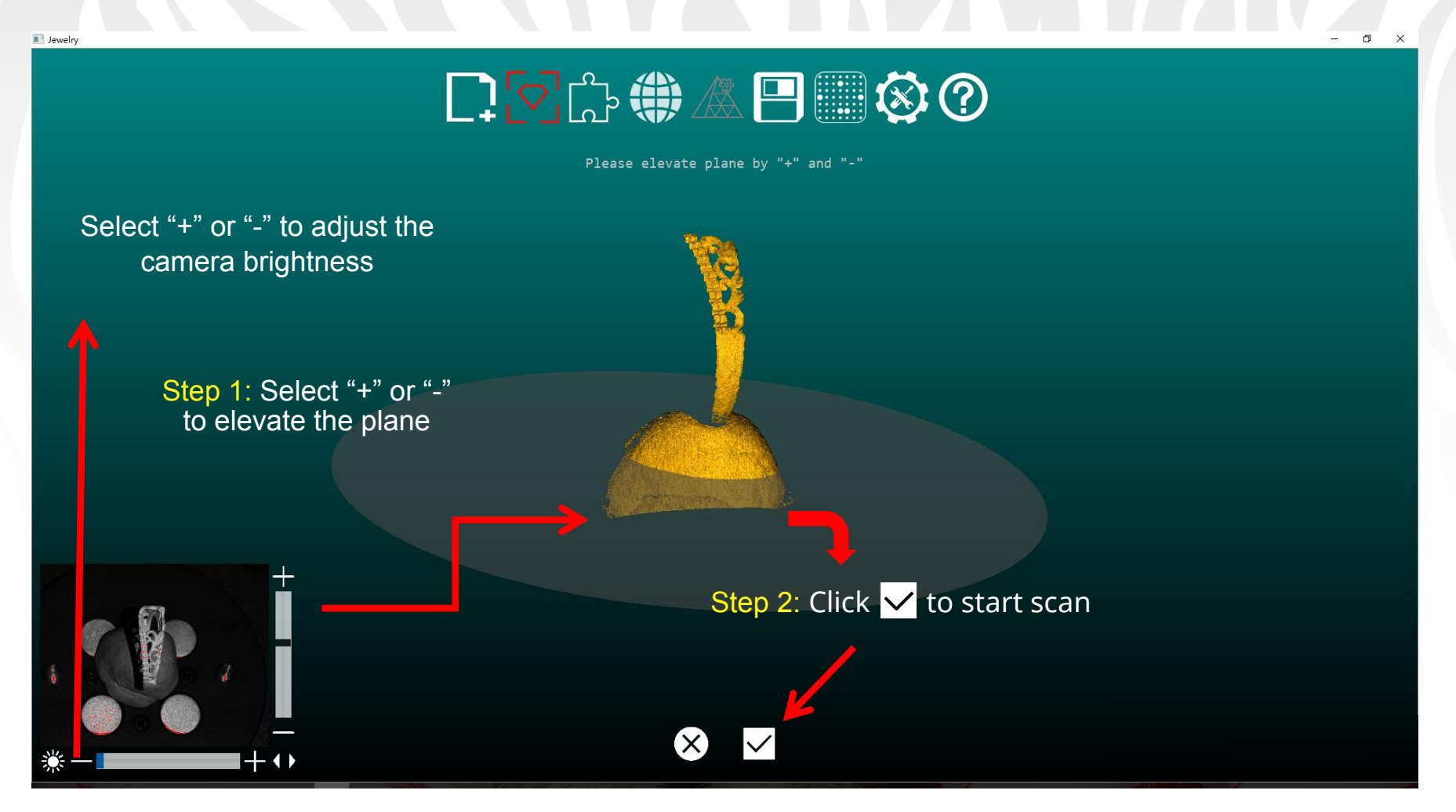

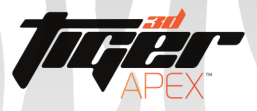

**B** Jewelry

## Section 2.2: Plane Adjustment

### 口々の食用目のの

Notice: While scanning, we can raise or lower the plane using the "+" or "-" buttons, as well as adjust the model's brightness

Scanning

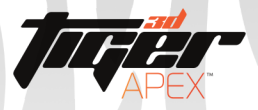

## Section 2.2: Adding Additional Scans

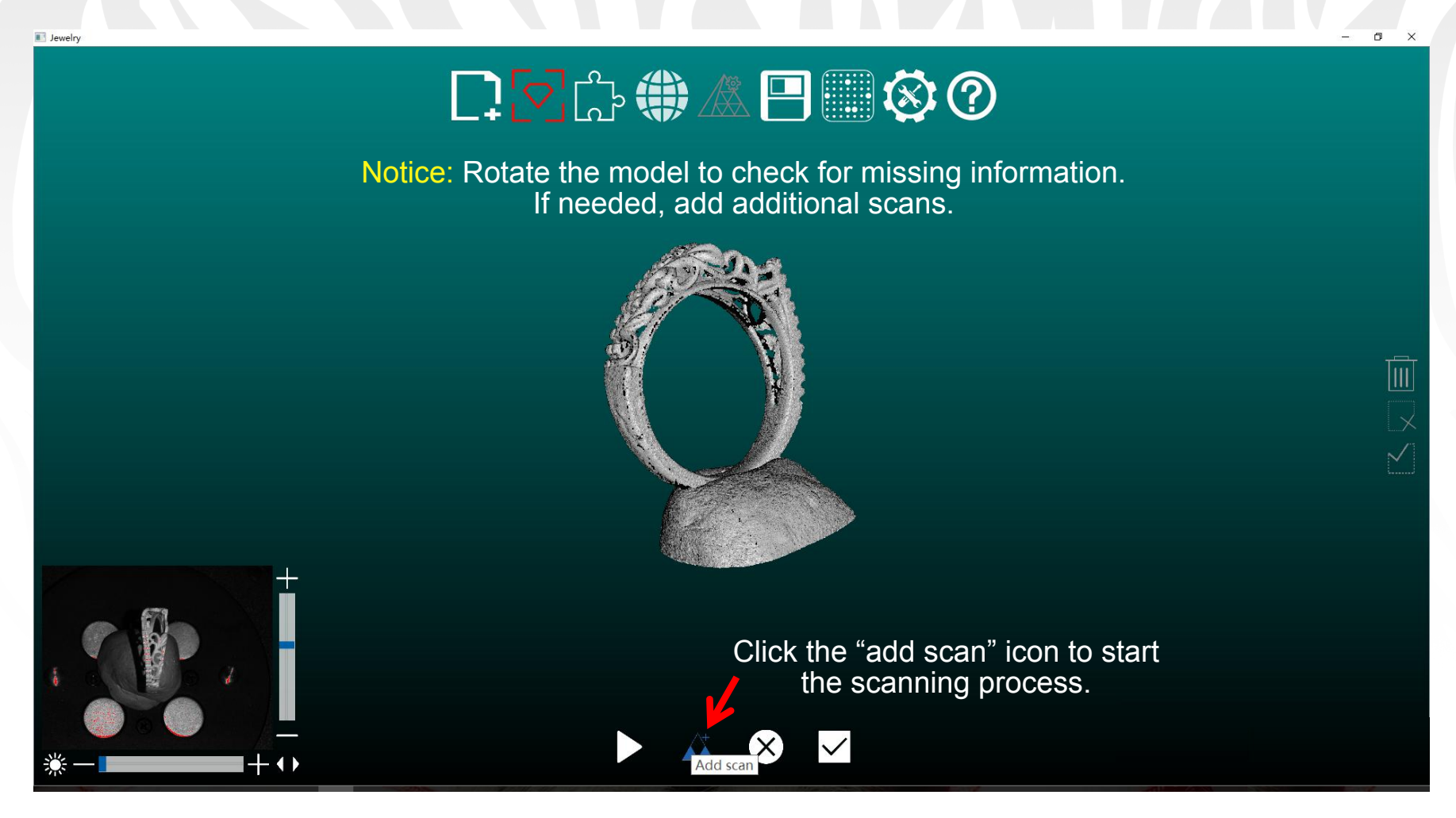

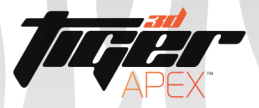

## Section 2.2: Adding Additional Scans

Rotate the model to check for missing information. Add additional scans as needed

Click to add additional scans

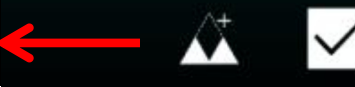

**Result** 

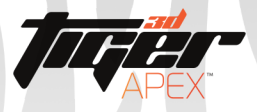

# Section 2.3: Scan Registration

### 口々は●▲日■※の

#### $\overline{\text{Click}} \rightarrow \text{to register the data}$

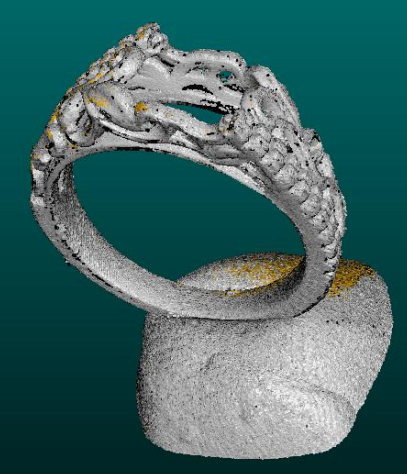

Complete

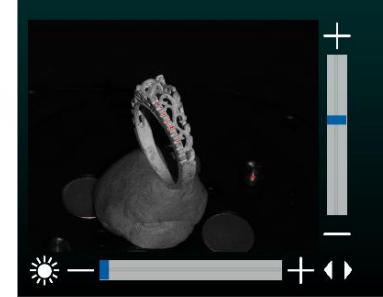

9

C.

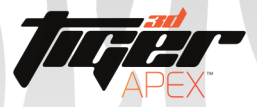

# Section 2.4: Removing Unneeded Data

**D** Jewelry

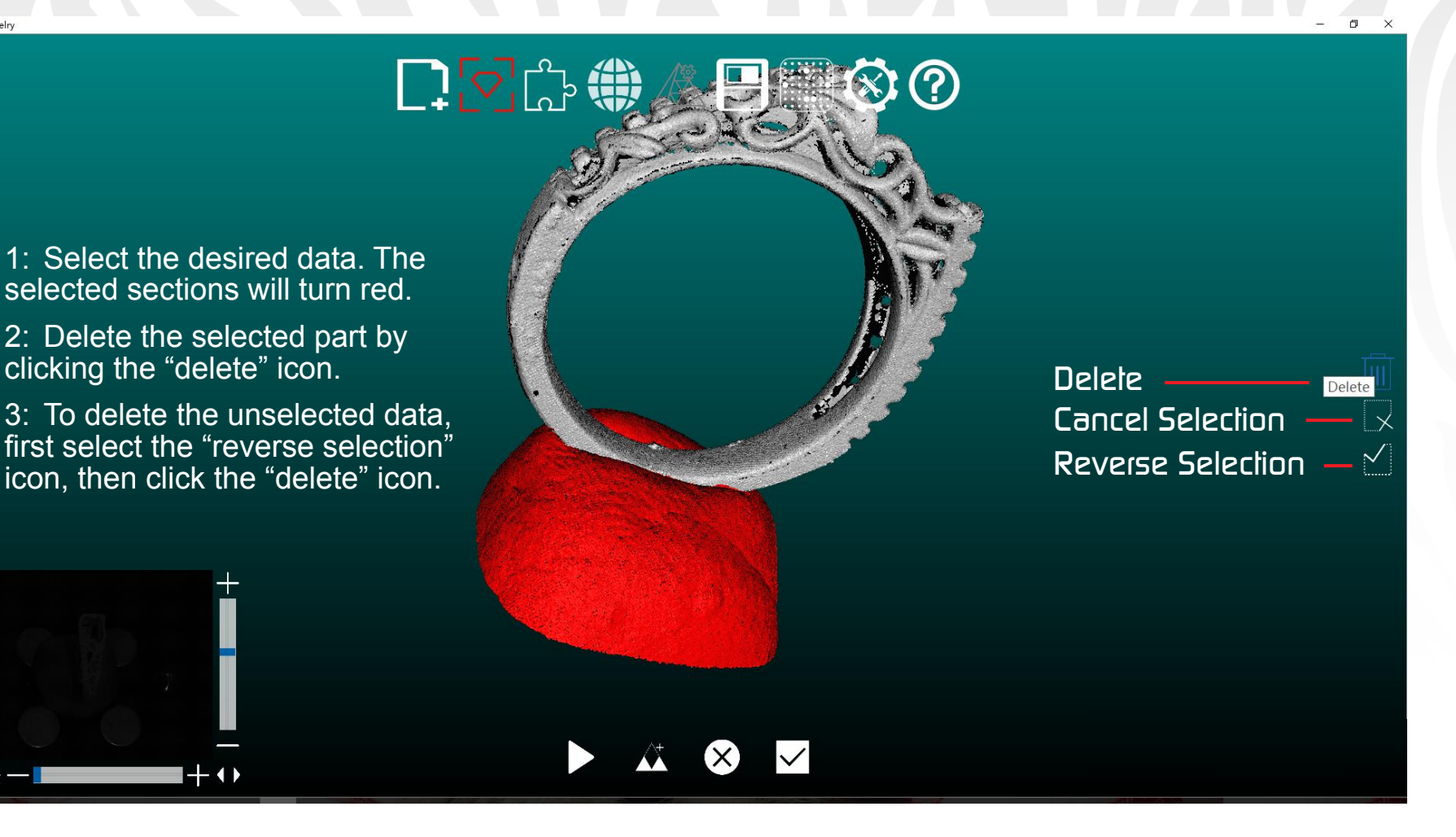

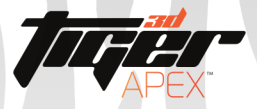

**III** Jewelry

## Section 2.5: Creating New Groups

### 口々のもの日間めの

Click the  $\triangleright$  icon to start the scanning process for the new group.

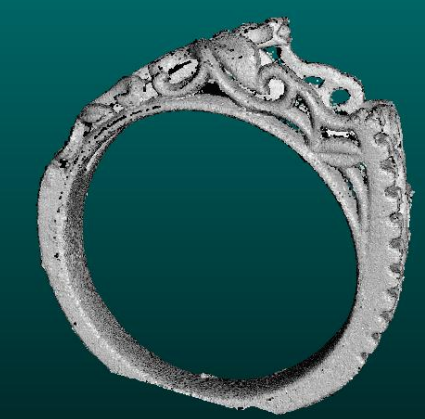

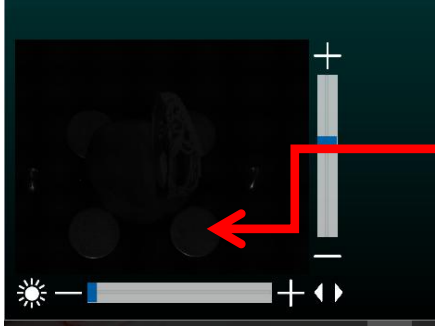

Notice: It's recommended to change the object's axis position before scanning using the rotating axis.

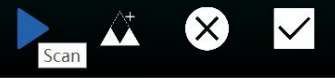

11

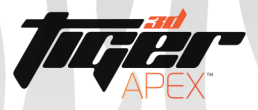

### Section 2.6a: Auto Group Alignment

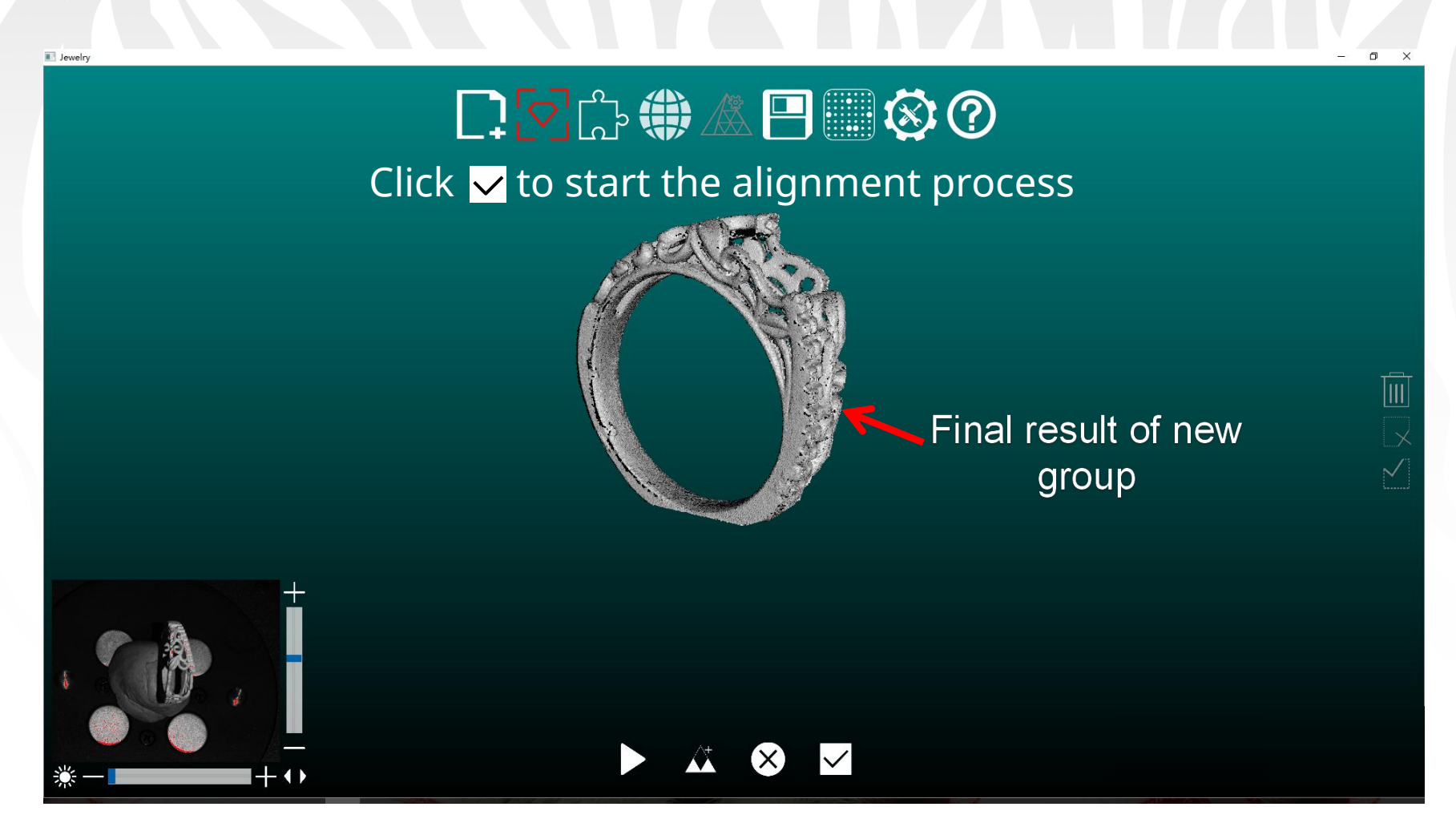

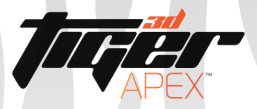

### Section 2.6a: Auto Group Alignment

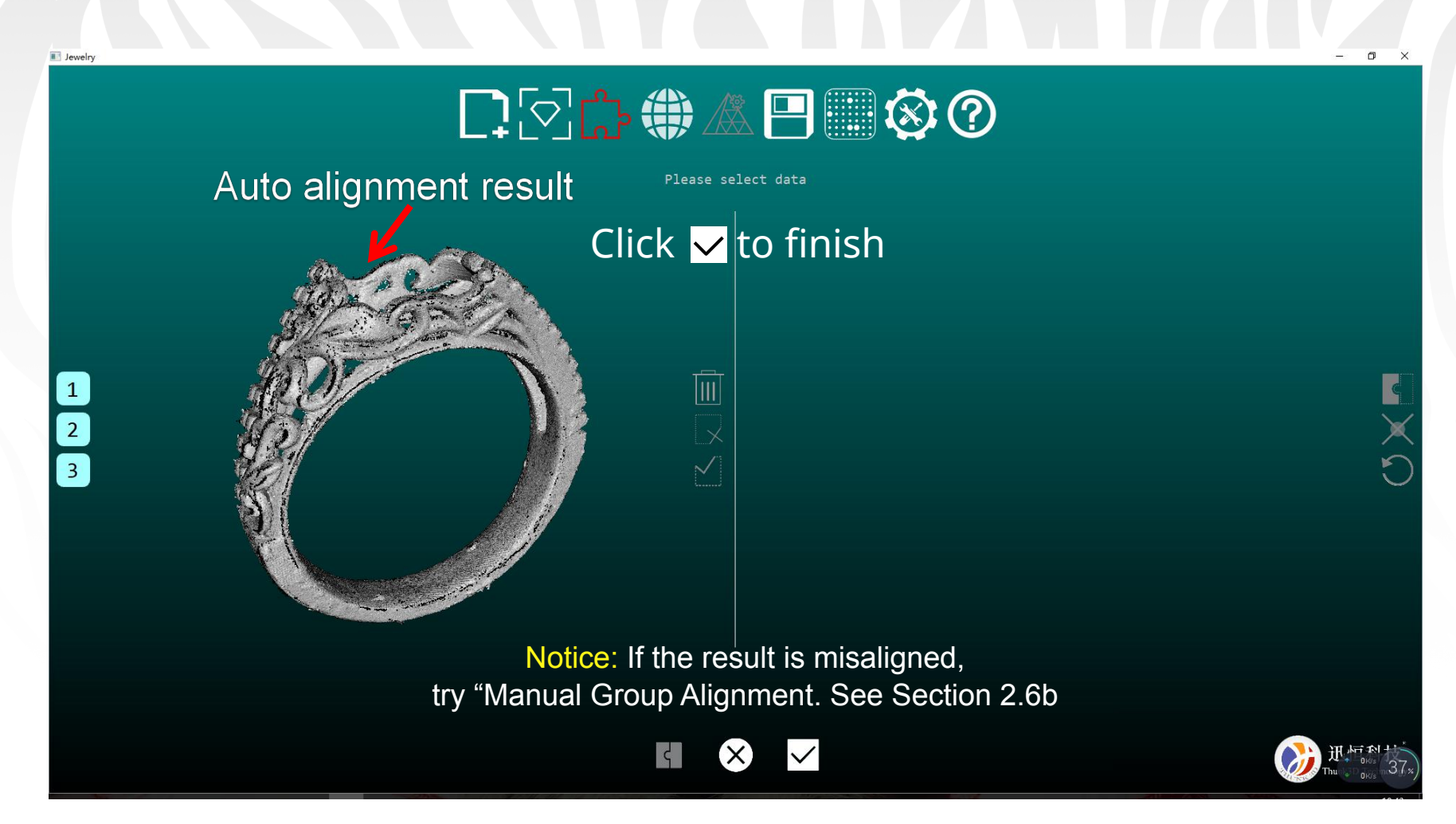

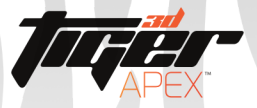

**B** Jewelry

## Section 2.6b: Manual Group Alignment

 $\mathbf{1}$  $\overline{3}$ 

口区市+金四国多の

Please click "Align" button

Step 1: Choose 1 and 2 and click "align" to match them together and the result shows in left side called as 1&2 for example Step 2: Click 3 which would shows in right side and click "align" to match it together with 1&2

IШ

Notice: If this does work, go to 2.3.6B

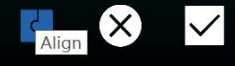

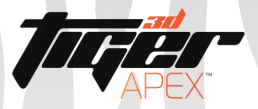

## Section 2.6b: Manual Group Alignment

### **B** Jewelry 口々命の公日囲めの  $\boxed{1}$ Iш  $\begin{array}{c|c} 2 \\ 3 \end{array}$ Choose the three dots on each model at the same position, the select "align" If neither auto or manual alignment works, please rescan the model and try again.

15

n.

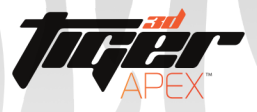

Jewelry

## Section 2.7: Creating a Mesh

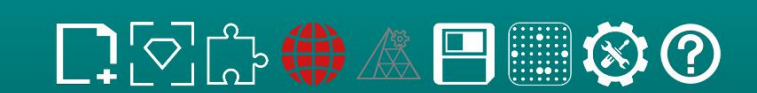

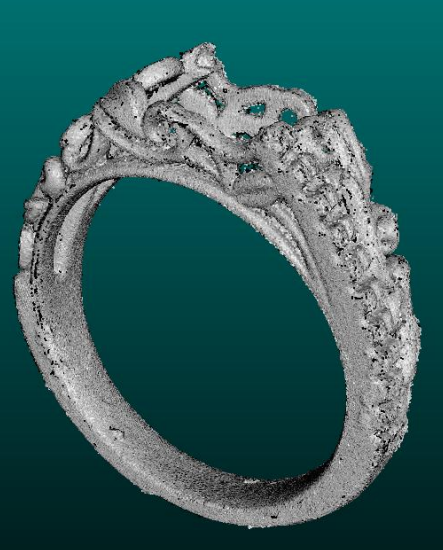

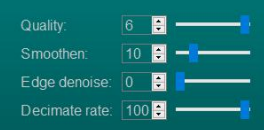

 $\Box$ 

#### Click  $\vee$  to start the mesh process

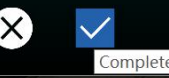

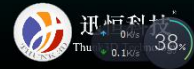

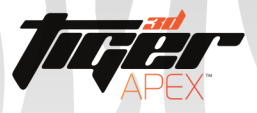

## Section 2.7: Creating a Mesh

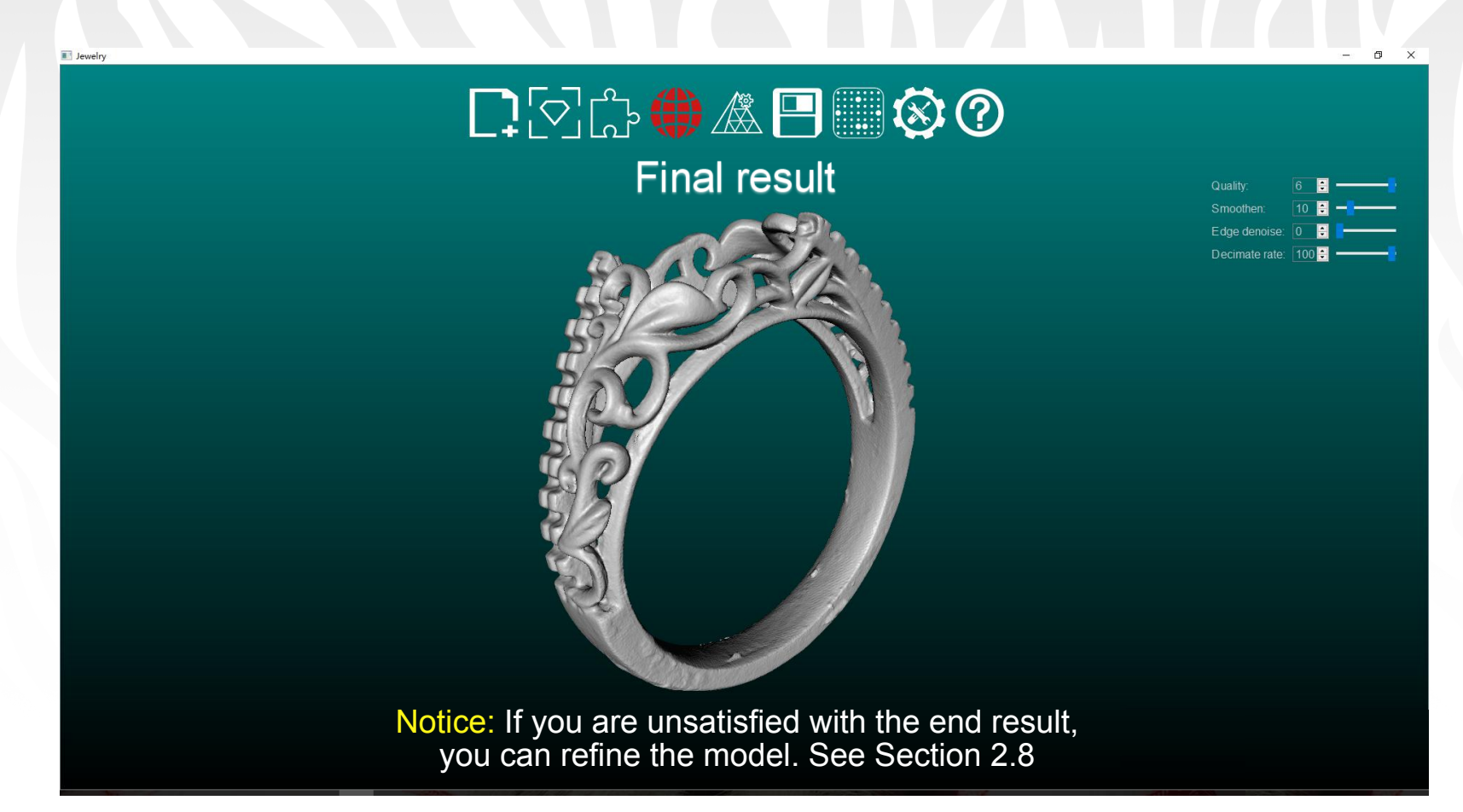

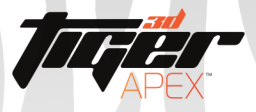

**B** Jewelry

## Section 2.8: Mesh Refinement

### $\Box$  $\times$ 口区的最盛日用的? Click  $\vee$  to apply refinement settings Decimate rate Quality: Smoothen: Edge denoise: Decimate rate: Note: You can adjust settings such as "smoothing" or "quality"to your liking

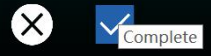

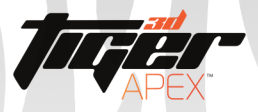

**B** Jewelry

## Section 2.9: Edit Mesh

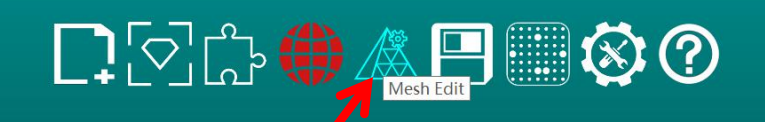

#### Click "Mesh Edit"to start data clean up

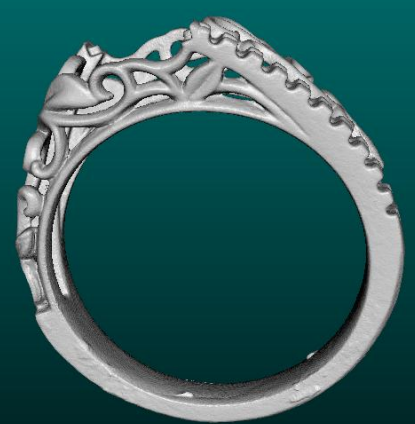

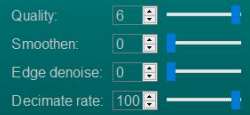

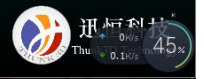

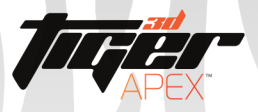

# Section 3.1a: Data Clean-up

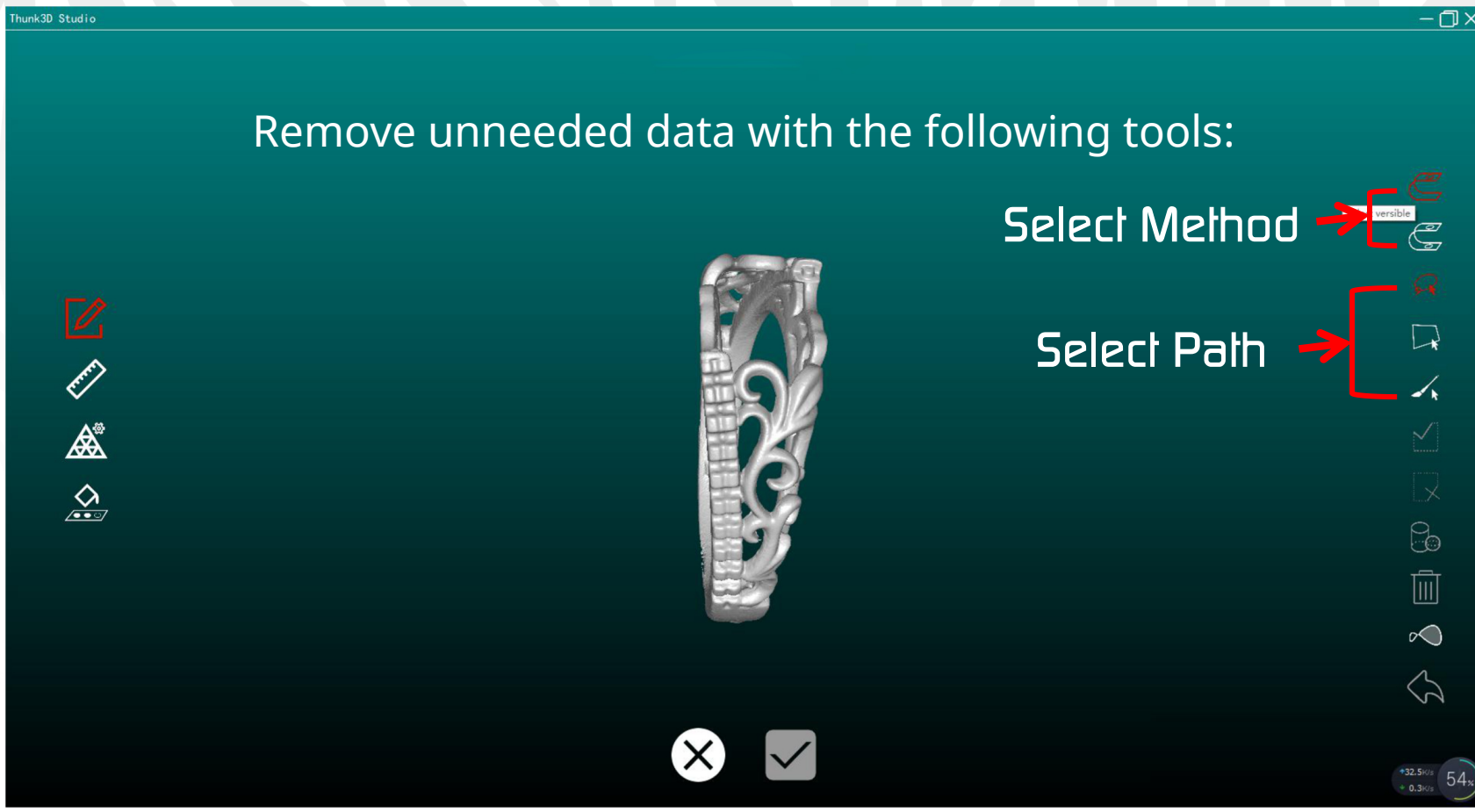

![](_page_20_Picture_0.jpeg)

### Section 3.1b: Data Clean-up - Normal Select

![](_page_20_Picture_2.jpeg)

![](_page_21_Picture_0.jpeg)

## Section 3.1c: Data Clean-up - Select Through

![](_page_21_Picture_2.jpeg)

![](_page_22_Picture_0.jpeg)

## Section 3.1d: Data Clean-up - Flip Object

![](_page_22_Picture_2.jpeg)

![](_page_23_Picture_0.jpeg)

### Section 3.1e: Data Clean-up - Component Selection

![](_page_23_Picture_2.jpeg)

![](_page_24_Picture_0.jpeg)

hunk3D Studio

### Section 3.1f: Data Clean-up - Measurement

#### Tip: Measure points, coordinates and distance

![](_page_24_Picture_3.jpeg)

![](_page_24_Picture_4.jpeg)

point coordinates.

Distance between point to point

Distance between point to plane

![](_page_24_Picture_8.jpeg)

![](_page_24_Picture_9.jpeg)

— ப

![](_page_25_Picture_0.jpeg)

### Section 3.1g: Data Clean-up - Point to Plane

![](_page_25_Figure_2.jpeg)

![](_page_26_Picture_0.jpeg)

### Section 3.1h: Data Clean-up - Optimize Mesh

### hunk3D Studio  $-\Box$   $\times$ To fill imperfections in the model, use the following tools:  $\mathbb Z$ Delete spikes Ê - Removes high points in model \*Can remove individual points  $\sum_{\alpha\in\mathcal{D}}$ Smooth tool Smooths out uneven surfaces

![](_page_27_Picture_0.jpeg)

### Section 3.1i: Data Clean-up - Filling Holes

![](_page_27_Picture_21.jpeg)

![](_page_28_Picture_0.jpeg)

### Section 3.1j: Data Clean-up - Filling Curves

![](_page_28_Picture_15.jpeg)

![](_page_29_Picture_0.jpeg)

### Section 3.1k: Data Clean-up - Filling Flat Surfaces

![](_page_29_Picture_2.jpeg)

![](_page_30_Picture_0.jpeg)

### Section 4: Saving Data

![](_page_30_Picture_2.jpeg)

![](_page_31_Picture_0.jpeg)

### Section 5: Parameter Settings

![](_page_31_Figure_2.jpeg)

![](_page_32_Picture_0.jpeg)

### Section 5: Dongle Model Number & Uptime

![](_page_32_Picture_2.jpeg)